13 *т*

"УТВЕРЖДАЮ" Начальник ДАИ СИ "Воентест"  $f_{\text{c}}$ <sup>32</sup> ГНҚЩҢ МО РФ  $B$ . Н. Храменков 12017 *щ ш \* « >> */ Ж* 2003 г. ñ.

"СОГЛАСОВАНО"

Главный метролог ГМЦГИ ФГУП «ВНИИФТРИ»

 $\rightarrow$ 

С.В. Сильвестров

2003 г.

ИНСТРУКЦИЯ

Установка РЭ-У4

МЕТОДИКА ПОВЕРКИ

У4.00.00.00. Д1

## "СОГЛАСОВАНО"

Гл. конструктор Установки РЭ-У4 Нач. лаб. ГМЦГИ ФГУП «ВНИИФТРИ»

А.Е. Исаев 2003 г.  $\langle\langle$ 

Окончание таблицы 1

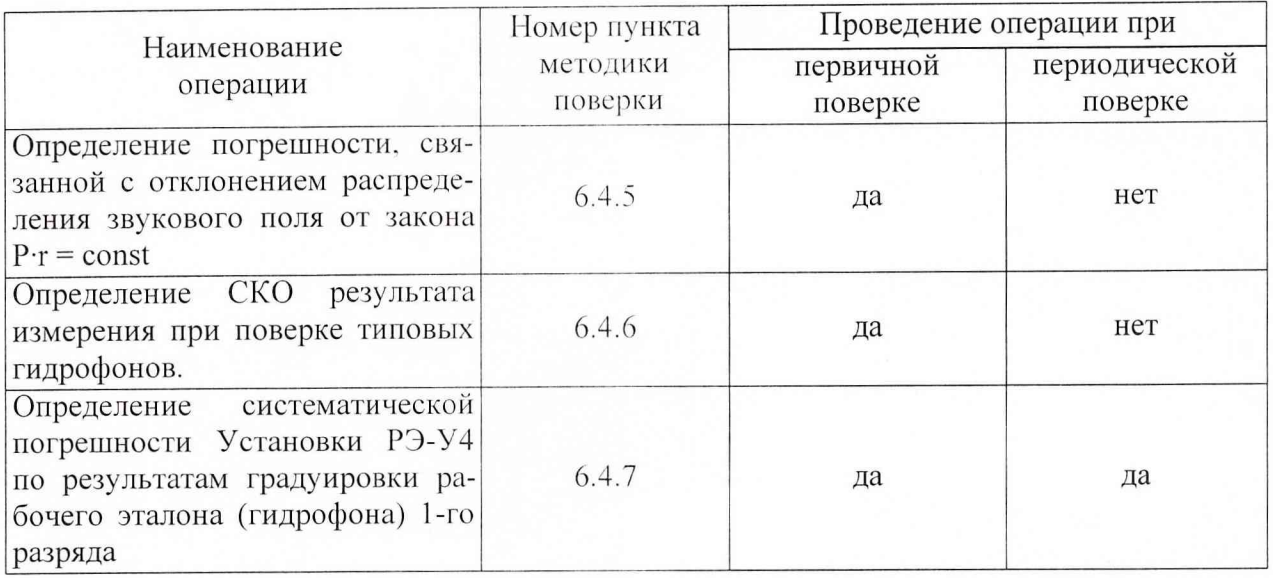

# 2. СРЕДСТВА ПОВЕРКИ

2.1. При проведении поверки должны быть применены следующие средства измерений и вспомогательные устройства, приведенные в таблице 2.

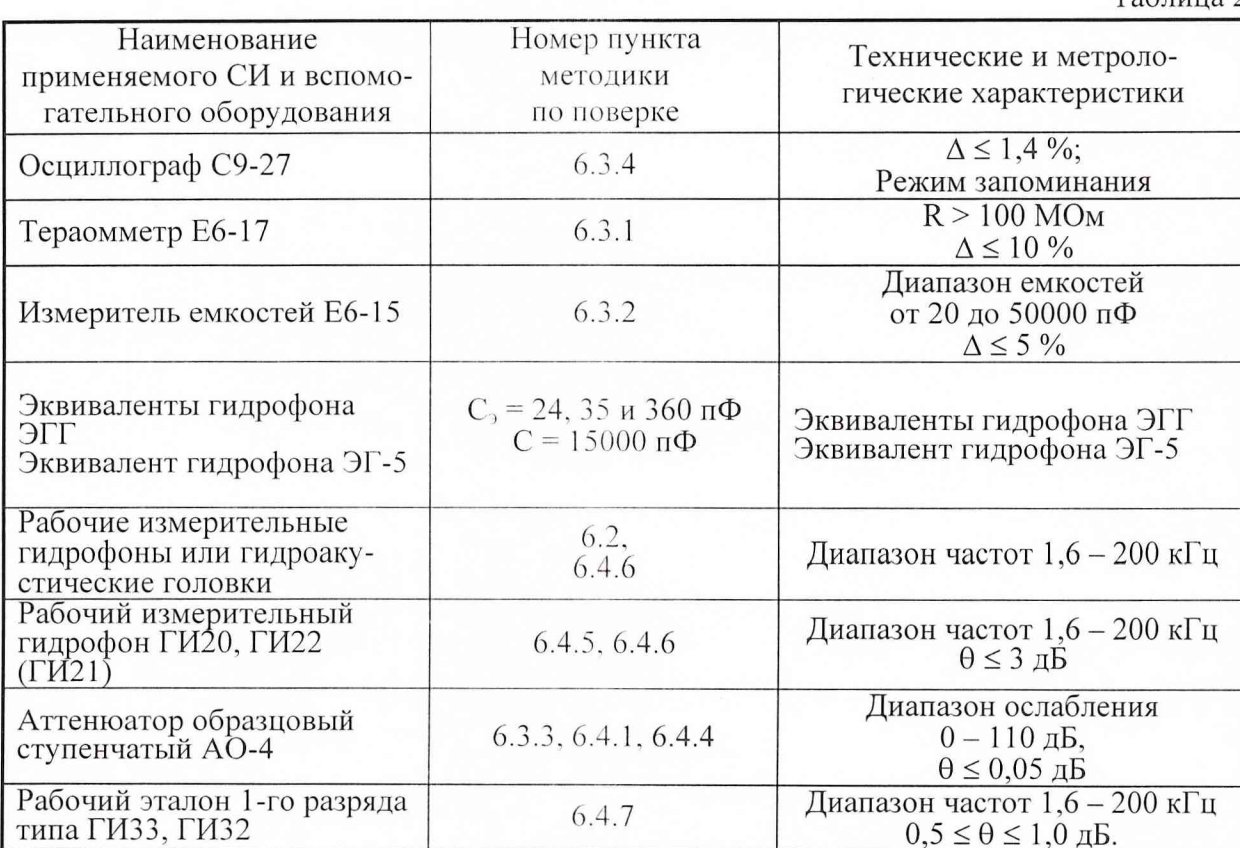

2.2. Все средства поверки должны иметь действующий документ о поверке.

Таблина 2

2.3. Допускается применение других средств измерений, удовлетворяющих требованиям настоящей методики поверки и обеспечивающих измерение соответствующих параметров с требуемой погрешностью.

Вспомогательные материалы, необходимые для проведения поверки и нормы их расхода, приведены в таблице 3.

Таблица 3

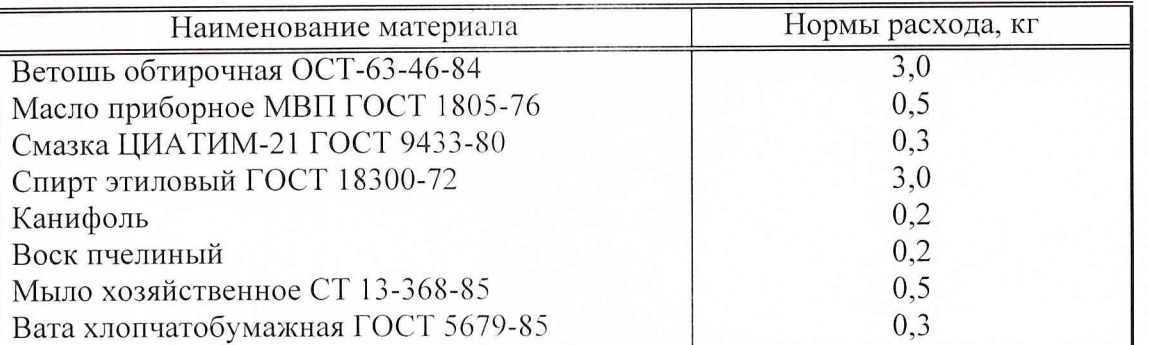

#### 3. УСЛОВИЯ ПОВЕРКИ

3.1. При проведении поверки должны соблюдаться следующие условия:

- температура воды (20  $\pm$  5) °С;

- атмосферное давление (100  $\pm$  4) кПа (750  $\pm$  30) мм. рт. ст.;

- относительная влажность воздуха до 80 % при температуре окружающего воздуxa  $(20 \pm 5)$  °C;

- напряжение сети (220  $\pm$  11) В;

- частота сети (50  $\pm$  1) Гц.

### 4. ТРЕБОВАНИЯ К БЕЗОПАСНОСТИ И КВАЛИФИКАЦИИ ПЕРСОНАЛА

4.1. При выполнении операций поверки должны быть соблюдены все требования техники безопасности, регламентированные ГОСТ 12.1.019-79, ГОСТ 12.1.038082, ГОСТ 12.3.0019-80, действующими «Правилами технической эксплуатации электроустановок потребителей», «Правилами техники безопасности при эксплуатации электроустановок потребителей», а также всеми действующими местными инструкциями по технике безопасности.

4.2. К выполнению операций поверки и обработке результатов наблюдений могут быть допущены лица, аттестованные в качестве поверителя в установленном порядке.

4.3. Персонал должен иметь допуск к работам в электроустановках до 300 В.

#### 5. ПОДГОТОВКА К ПОВЕРКЕ

5.1. На поверку представляют Установку РЭ-У4, полностью укомплектованную в соответствии с руководством по эксплуатации У4 00.00.00 РЭ за исключением ЗИП.

При периодической поверке представляют свидетельство (протокол) о предыдущей поверке.

5.2. Во время подготовки Установки РЭ-У4 к поверке поверитель знакомится с нормативной документацией на установку и подготавливает все материалы и средства измерений необходимые к проведению поверки.

5.3. Собрать установку и подготавить ее к включению в сеть в соответствии с руководством по эксплуатации У4 00.00.00 РЭ.

#### 6. ПРОВЕДЕНИЕ ПОВЕРКИ

Внешний осмотр 6.1

- 6.1.1 При проведении внешнего осмотра устанавливается:
- соответствие Установки РЭ-У4 эксплуатационной документации У4 00.00.00 РЭ;
- отсутствие механических и электрических повреждений, влияющих на работу  $\overline{a}$ Установки РЭ-У4:
- возможность установки на центральную штангу УКП2 гидрофонов и гидроакустических головок из перечня формуляра У4 00.00.00 ФО.
- отсутствие повреждений в герметичных соединениях, а также выполнение условий поверки, установленных в разделе 3 настоящей методики поверки.

Опробование 6.2

Установить на центральную штангу УКП гидрофон из перечня формуляра У4  $00.00.00 \Phi$ O.

Перед опробованием Установку РЭ-У4 включить в сеть, привести в рабочее положение в соответствии с требованиями раздела 2 руководства по эксплуатации У4 00.00.00 РЭ и прогреть в течение не менее 30 мин.

6.2.1 Опробование излучающего тракта

Для опробования излучающего тракта Установки РЭ-У4 выполнить следующие операции:

- 1) Нажать в главном окне «WINDOWS» кнопку «Пуск».
- 2) Выбрать в меню раздел «Программы».
- 3) Выбрать в подменю раздел «Установка РЭ-У4».
- 4) Выбрать в подменю раздел «Программы поверки».
- 5) Запустить на выполнение программу «Опробование излучающего тракта».
- 6) Установить на панели «РЕЖИМ» кнопку выбора «ПАУЗА».
- 7) Подключить ОП1 к разъему «ВХОД ОП» устройства коммутационного УК-2, излучатель И1 к разъему «ИЗЛ» УКП.
- 8) Включить электропитание усилителя мощности радиоимпульсного УМ-1Э.
- 9) Установить на панели «Излучатель» кнопку выбора «ОП».
- 10) Установить на панели «РЕЖИМ» кнопку выбора «ИЗЛУЧЕНИЕ».
- 11) Убедиться на слух, что обратимый преобразователь издает звуковой сигнал.
- 12) Установить на панели «Излучатель» кнопку выбора «И».
- 13) Убедиться на слух, что излучатель издает звуковой сигнал.
- 14) Установить на панели «РЕЖИМ» кнопку выбора «ПАУЗА».
- 15) Подключить ОП2 к разъему «ВХОД ОП» устройства коммутационного УК-2, излучатель И2 к разъему «ИЗЛ» УКП.
- 16) Установить на панели «Излучатель» кнопку выбора «ОП».
- 17) Установить на панели «РЕЖИМ» кнопку выбора «ИЗЛУЧЕНИЕ».
- 18) Убедиться на слух, что обратимый преобразователь издает звуковой сигнал.
- 19) Установить на панели «Излучатель» кнопку выбора «И».

20) Убедиться на слух, что излучатель издает звуковой сигнал.

- 21) Установить на панели «РЕЖИМ» кнопку выбора «ПАУЗА».
- 22) Подключить ОПЗ к разъему «ВХОД ОП» устройства коммутационного УК-2, излучатель И3 к разъему «ИЗЛ» УКП.
- 23) Установить на панели «Излучатель» кнопку выбора «ОП».
- 24) Установить на панели «РЕЖИМ» кнопку выбора «ИЗЛУЧЕНИЕ».
- 25) Убедиться на слух, что обратимый преобразователь издает звуковой сигнал.
- 26) Установить на панели «Излучатель» кнопку выбора «И».
- 27) Убедиться на слух, что излучатель издает звуковой сигнал.

28) Установить на панели «РЕЖИМ» кнопку выбора «ПАУЗА».

- 29) Окончить работу программы «Опробование излучающего тракта», нажав командную кнопку «ВЫХОД».
- 30) Выключить электропитание УМ-1Э.

Результаты опробования излучающего тракта удовлетворительные, если все преобразователи излучают слышимый звуковой сигнал.

6.2.2 Опробование приемного тракта

Для опробования приемного тракта Установки РЭ-У4 выполнить следующие операции:

- 1) Нажать в главном окне «WINDOWS» кнопку «Пуск».
- 2) Выбрать в меню раздел «Программы».
- 3) Выбрать в подменю раздел «У становка РЭ-У4».
- 4) Выбрать в подменю раздел «Программы поверки».
- 5) Запустить на выполнение программу «Опробование приемного тракта».
- 6) Подать сигнал с выхода ЦАП на вход «ГГ» УВ-2, через ЭГ-5.
- 7) Установить на панели «ПРИЕМНИК» кнопку выбора «ГГ».
- 8) Нажать на панели «СИГНАЛ» кнопку «Проверка».
- 9) Прочитать на панели «СИГНАЛ» в текстовом окне «Результат проверки» результат проверки.
- 10) Подать сигнал с выхода ЦАП на вход «ОП» УК-2, через ЭГ-5.
- 11) Установить на панели «ПРИЕМНИК» кнопку выбора «ОП».
- 12) Нажать на панели «СИГНАЛ» кнопку «Проверка».
- 13) Прочитать на панели «СИГНАЛ» в текстовом окне «Результат проверки» результат проверки.
- 14)Окончить работу программы «Опробование приемного тракта», нажав командную кнопку «ВЫХОД».

В случае неудовлетворительного результата проверки отключить Установку РЭ-У4 от сети и проверить состояние всех контактов и кабелей, после чего повторить проверку.

6.2.3 Опробование поворотных устройств

Для опробования поворотных устройств УКП2 (УПГГ, УПИ, УПОП) выполнить следующие операции:

- 1) Снять защитный кожух с привода УПГГ.
- 2) Нажать в главном окне «WINDOWS» кнопку «Пуск»
- 3) Выбрать в меню раздел « Программы».
- 4) Выбрать в подменю раздел «Установка РЭ-У4».
- 5) Выбрать в подменю раздел «Программы поверки».
- 6) Запустить на выполнение программу «Опробование УП».
- 7) Установить на панели «Режим» кнопку выбора «КОНТР. РИСКА».
- 8) Нажать на панели «Режим» командную кнопку «ПУСК».
- 9) Установить» на панели «РЕЖИМ» кнопку выбора «ИСХ. ПОЛОЖЕНИЕ.
- 10) Нажать на панели «Управление» командную кнопку «ПУСК».
- 11) Проверить положение УПГГ по указателю, после того, как активной станет командная кнопка «СТОП». Проверка завершена удовлетворительно, если УПГГ установлено в исходное положение.
- 12) Установить на панели «РЕЖИМ» кнопку выбора «РЕЖИМ Х.Н».
- 13)Нажать на панели «Управление» командную кнопку «ПУСК».
- 14) Проверить положение У11ГГ по указателю, после того, как активной станет командная кнопка «СТОП». Проверка завершена удовлетворительно, если УПГГ установлен в исходное положение, а в текстовом окне «Проверка скорости» на панели «РЕЖИМ» появится результат «УДОВЛЕТВОРИТЕЛЬНО».
- 15) Поставить на место защитный кожух привода УПГГ.
- 16) Снять защитный кожух с привода УПОП
- 17) Проверить положение привода УПОП. Привод УПОП должен быть в положении « $\Gamma$ ».
- 18) Переключить на панели «УПОП» кнопку варианта в положение «И».
- 19) Проверить положение привода УПОП. Привод УПОП должен быть в положении «И».
- 20) Переключить на панели «УПОП» кнопку варианта в положение «ГГ».
- 21) Проверить положение привода УПОП. Привод УПОП должен быть в положении «ГГ». Проверка привода УПОП завершена удовлетворительно, если пункты 17) - 21) выполнены удовлетворительно.
- 22) Поставить на место защитный кожух привода УПОП.
- 23) Снять защитный кожух с привода УПИ
- 24) Проверить положение привода УПИ. Привод УПИ должен быть в положении «ОП».
- 25) Переключить на панели «УПИ» кнопку варианта в положение «ГГ».
- 26) Проверить положение привода УПИ. Привод УПИ должен быть в положении «ГГ».
- 27) Переключить на панели «УПИ» кнопку варианта в положение «ОП».
- 28) Проверить положение привода УПИ. Привод УПИ должен быть в положении «ОП». Проверка привода УПИ завершена удовлетворительно, если пункты 24) -28) выполнены удовлетворительно.
- 29) Поставить на место защитный кожух привода УПИ

В случае неудовлетворительного результата испытаний, отключить УКП2, проверить состояние всех контактов и кабелей, после чего повторить испытания.

6.3 Определение технических характеристик

6.3.1 Определение сопротивления изоляции

Определение сопротивления изоляции следует проводить тераомметром на пределе измерений  $10^8$  Ом.

Для определения сопротивления изоляции излучателей И1-3 и обратимых преобразователей ОП1-3 измерить сопротивление между сигнальным контактом и экраном их выходных разъемов типа СР-50.

Измеренные значения должны быть не менее 100 МОм.

6.3.2 Определение электрической емкости

Определение электрической емкости и тангенса угла потерь следует проводить измерителем емкостей.

Ем кости излучателей И1-3 и обратимых преобразователей ОП1-3 измерить между сигнальным контактом и экраном их выходных разъемов типа СР-50. Емкости преобразователей:

И1, ОП1 должны быть не менее 10 нФ:

И2, ОП2 должны быть не менее 5 нФ;

ИЗ, ОПЗ должны быть не менее 3 нФ

а тангенс угла потерь не должен превышать 0,035.

6.3.3 Проверка измерения характеристики направленности

6.3.3.1 Проверка диапазона частот измерения характеристик направленности гидрофонов

Для проверки диапазона частот выполнить следующие операции:

1) Подать сигнал с выхода ЦАП на вход «ГГ» УВ-2, через ЭГ-5.

2) Нажать в главном окне «WINDOWS» кнопку «Пуск».

3) Выбрать в меню раздел «Программы».

4) Выбрать в подменю раздел «Установка РЭ-У4».

5) Выбрать в подменю раздел «11рограммы поверки».

6) Запустить на выполнение программу «Проверка режима ХН».

7) Установить кнопку выбора «ЦАП».

8) Установить в диалоговом окне «Параметры»:

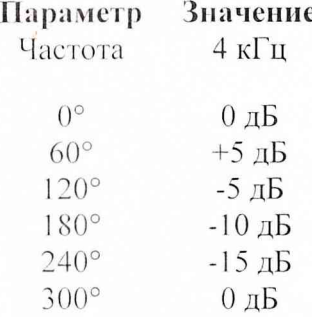

9) Нажать в окне диалога «Проверка режима ХН» командную кнопку «ПУСК».

- 10) Получить в графическом окне «Диаграмма направленности» замкнутую кривую.
- 11) Убедиться в наличии сообщения в строке состояния «Измерение успешно завершено».

12) Повторить операции  $(8) - 11$ ) для частоты 200 кГц.

В случае успешного проведения измерений, диапазон частот измерения характеристик направленности гидрофонов соответствует от 4 кГц до 200 кГц.

6.3.3.2 Проверка динамического диапазона определения неравномерности характеристики направленности

Для проверки динамического диапазона выполнить следующие операции:

- 1) Подать сигнал с выхода ЦАП на вход «ГГ» УВ-2 через внешний аттенюатор и ЭГ-5.
- 2) Нажать в главном окне «WINDOWS» кнопку «Пуск».
- 3) Выбрать в меню раздел «Программы».
- 4) Выбрать в подменю раздел «Установка РЭ-У4».
- 5) Выбрать в подменю раздел «Программы поверки».
- 6) Запустить на выполнение программу «Проверка режима XH».
- 7) Установить кнопку выбора «Аттенюатор».
- 8) Убедиться, что в диалоговом окне «Параметры» будет установлено:

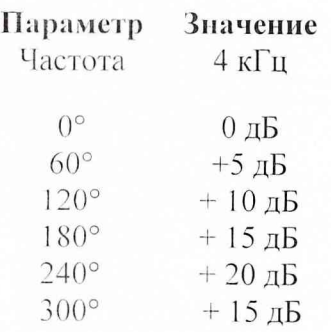

- 9) Устанавливать на аттенюаторе значения ослабления из ряда 5,0; 10,0; 15,0; 20 и 15,0 дБ при прохождении УП углов поворота 60°, 120°, 180°, 240° и 300° поочередно, соответственно.
- 10) Нажать в окне диалога «IIроверка режима ХН» командную кнопку «ПУСК».
- 11) Получить в графическом окне «Диаграмма направленности» замкнутую кривую с неравномерностью  $20,0 \pm 1,0$  дБ.
- 12) Убедиться в наличии сообщения в строке состояния «Измерение успешно завершено».
- 13) Повторить операции 8) 12) для частоты 200 кГц.
- 6.3.4 Определение частоты и амплитуды сигнала на выходе УМ-1Э.

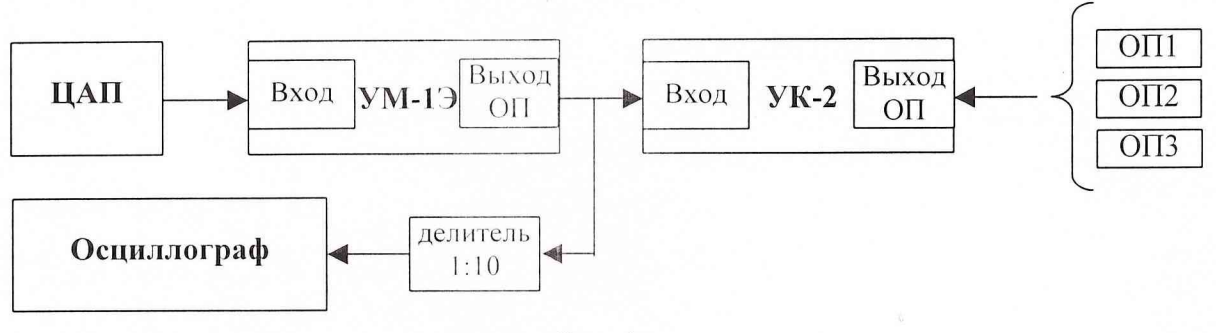

 $P$ ис. 1

Для определения частоты и амплитуды сигнала на выходе УМ-1Э выполнить следующие операции:

- Собрать схему в соответствии с рис. 1. 1)
- 2) Установить на осциллографе режим измерения однократного импульсного сигнала.
- $3)$ Подключить к разъему «ВХОД ОП» УК-2 обратимый преобразователь ОП1.
- 4) Нажать в главном окне «WINDOWS» кнопку «Пуск».
- 5) Выбрать в меню раздел «Программы».
- Выбрать в подменю раздел «Установка РЭ-У4». 6)
- $(7)$ Выбрать в подменю раздел «Программы поверки».
- 8) Запустить на выполнение программу «Проверка сигнала на выходе УМ-1Э».
- 9) Выбрать на панели «Тип гидрофона» в окне выбора «Тип» тип используемого обратимого преобразователя «ОП1».
- 10) Установить на панели «Частота, кГц» значение частоты сигнала 10 кГц.
- 11) Установить на панели «Амплитуда, мВ» значение амплитуды сигнала 300 мВ.
- 12) Нажать командную кнопку «ИЗЛУЧИТЬ».
- 13) Измерить частоту и амплитуду сигнала с помощью осциллографа.
- 14) Подключить к разъему «ВХОД ОП» УК-2 обратимый преобразователь ОП2.
- 15) Выбрать на панели «Тип гидрофона» в окне выбора «Тип» тип используемого обратимого преобразователя «ОП2».
- 16) Установить на панели «Частота, кГц» значение частоты сигнала 20 кГц.
- 17) Установить на панели «Амплитуда, мВ» значение амплитуды сигнала 300 мВ.
- 18) Нажать командную кнопку «ИЗЛУЧИТЬ».
- 19) Измерить частоту и амплитуду сигнала с помощью осциллографа.
- 20) Подключить к разъему «ВХОД ОП» УК-2 обратимый преобразователь ОП3.
- 21) Выбрать на панели «Тип гидрофона» в окне выбора «Тип» тип используемого обратимого преобразователя «ОПЗ».
- 22) Установить на панели «Частота, кГц» значение частоты сигнала 100 кГц.
- 23) Установить на панели «Амплитуда, мВ» значение амплитуды сигнала 300 мВ.
- 24) Нажать командную кнопку «ИЗЛУЧИТЬ».
- 25) Измерить частоту и амплитуду сигнала с помощью осциллографа.

Значения измеренной частоты не должны отличаться от значений, выводимых на экран монитора более чем на 1 %.

Значения измеренной амплитуды не должны отличаться от значений, выводимых на экран монитора более чем на 20 %.

6.3.5 Проверка коэффициента передачи измерительного тракта

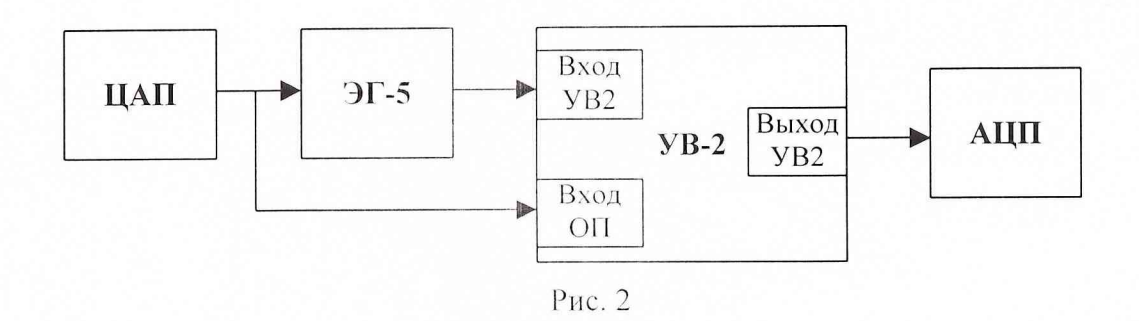

Для проверки коэффициента передачи  $Kn$  измерительного тракта выполнить следующие операции:

- 1) Собрать схему в соответствии с рисунком 2. В качестве эквивалента гидрофона использовать эквивалент гидрофона ЭГ-5 (15 нФ)
- Нажать» в главном окне «WINDOWS» кнопку «Пуск.  $(2)$
- 3) Выбрать в меню раздел «Программы».
- 4) Выбрать в подменю раздел «Установка РЭ-У4».
- 5) Выбрать в подменю раздел «Программы поверки».
- 6) Запустить на выполнение программу «Проверка коэффициента передачи измерительного тракта».
- 7) Установить на панели «Диапазон частот» верхний и нижний диапазон частот.
- 8) Установить на панели «Уровень сигнала» значение амплитуды сигнала 300 мВ.
- 9) Нажать на панели «Команды управления» командную кнопку «ПУСК» для начала измерений.
- 10) Вычислить коэффициент передачи  $Kn$  по формуле:

$$
Kn = \frac{U_1}{U_2},
$$

где  $U_1$  - напряжение на входе «Вход УВ2» УВ-2;

 $U$ , - напряжение на входе «Вход ОП» УВ-2.

11) Сохранить протокол измерений, используя командную кнопку «ПРОТОКОЛ».

Измеренные значения коэффициента передачи измерительного тракта должны находиться в пределах 0,98 - 1,02.

6.4 Определение метрологических характеристик

6.4.1 Определение нелинейности амплитудной характеристики приемного тракта

Для определения нелинейности амплитудной характеристики приемного тракта выполнить следующие операции:

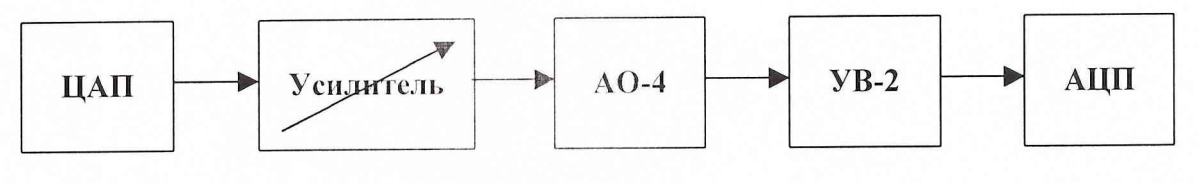

Рис. 3

- 1) Собрать схему в соответствие с рис. 3.
- 2) Нажать» в главном окне «WINDOWS» кнопку «Пуск.
- 3) Выбрать в меню раздел «Программы».
- 4) Выбрать в подменю раздел «Установка РЭ-У4».
- 5) Выбрать в подменю раздел «Программы поверки».
- 6) Запустить на выполнение программу «Определение нелинейности амплитудной характеристики приемного тракта».
- 7) Установить на панели «Параметры сигнала» значения параметров испытательного сигнала:
	- уровень сигнала на выходе ЦАП 400 мВ;
- 8) Установить на панели «Параметры сигнала» частоту сигнала ЦАП 3,15 кГц.
- 9) Установить на панели «Аттенюатор» в окне «Ослабление, дБ» значение ослабления аттеню атора 10 дБ.
- 10) Нажать на панели «Команды управления» командную кнопку «ПУСК» и получить на панели «Результат» в окне «дБ» измеренное значение **D**, дБ ослабления сигнала на входе измерительного тракта. Вычислить значение опорного ослабления  $A = (10 - D)$  дБ и установить на аттеню ато эначение опорного ослабления.
- 11) Нажать кнопку «ИЗМЕРИТЬ» и получить на панели «Результат» в окне «дБ» измеренное значение ослабления входного сигнала (значение ослабления должно находиться в пределах  $0 \pm 0.02$  дБ). Принять за  $\mathbf{U}_{\text{max}}$  значение в текстовом окне «мВ» на панели «Результат».
- 12) Провести определение нелинейности измерительного тракта, для чего:
- устанавливать на панели «Аттенюатор» в окне «Ослабление, дБ» величины ослабления от 4 дБ до 72 дБ с шагом 4 дБ, а на аттеню аторе, соответственно, величины ослабления от А+4 дБ до А+72 дБ с шагом 4 дБ;
- запускать при каждой установленной величине ослабления выполнение измерений командной кнопкой «ИЗМЕРИТЬ» на панели «Команды управления» и получать измеренные значения ослабления сигнала на панели «Результат» в окне «дБ»;
- принять за U<sub>min</sub> значение в текстовом окне «мВ» на панели «Результат» при ослаблении 72 дБ.
	- 13) Сохранить протокол, нажав на панели «Команды управления» командную кнопку «ПРОТОКОЛ».
	- 14) Повторить операции 8) 13) на частотах 40, 100, 200 кГц.
	- 15) Занести результаты измерений в таблицу 6.
	- 16) Рассчитать  $\Theta_{AXi}$  по формуле  $\Theta_{AXi} = B A D$ .
	- 17) Занести полученные значения в таблицу.

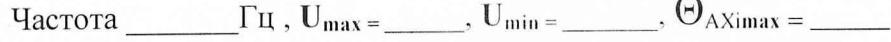

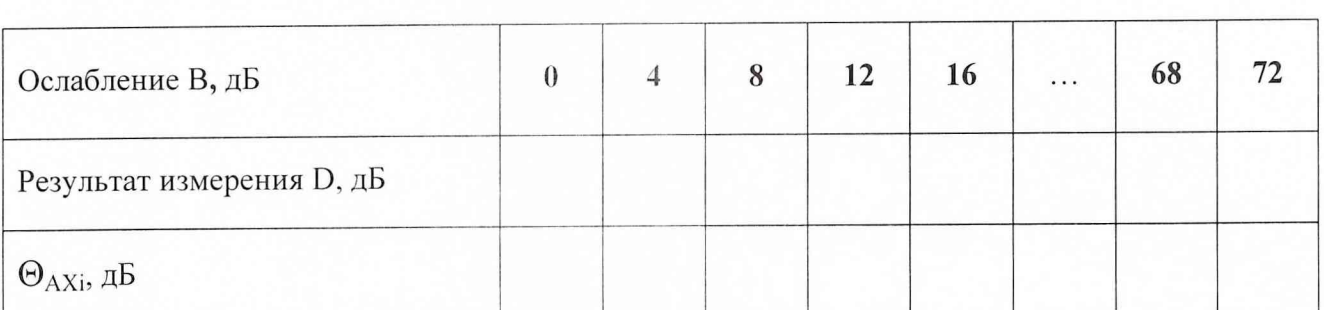

6.4.2 Определение соотношения сигнал/шум.

Для определения соотношения сигнал/шум выполнить следующие операции:

- Установить на УКП2 обратимый преобразователь ОП1, подключив его к разъ- $1)$ ему «ВХОД ОП» УК-2, и излучатель И1, подключив его к разъему «ИЗЛ» **YM-2.**
- 2) Нажать в главном окне «WINDOWS» кнопку «Пуск».
- 3) Выбрать в меню раздел «Программы».
- 4) Выбрать в подменю раздел «Установка РЭ-У4».
- 5) Выбрать в подменю раздел «Программы поверки».
- 6) Запустить на выполнение программу «Определение соотношения сигнал-шум».
- 7) Выбрать на панели «Источник-Приемник» в окне выбора пару И1-ОП1.
- 8) Установить положения ОП1 и И1, измеренные по указательной линейке.
- 9) Установить при помощи полос горизонтальной прокрутки на панели «Диапазон частот» в текстовом окне «от» частоту 5 кГц, в текстовом окне «до» 5 кГц.
- 10) Нажать командную кнопку «ИЗМЕРИТЬ».
- 11) Получить сообщение об успешном завершении измерений.
- 12) Получить протокол с результатами измерений, нажав командную кнопку «ПРОТОКОЛ».
- 13) Установить на УКП2 обратимый преобразователь ОП2, подключив его к разъему «ВХОД ОП» УК-2, и излучатель И2, подключив его к разъему «ИЗЛ» **YM-2.**
- 14) Выбрать на панели «Источник-Приемник» в окне выбора пару И2-ОП2.
- 15) Установить положения ОП2 и И2, измеренные по указательной линейке.
- 16) Установить при помощи полос горизонтальной прокрутки на панели «Диапазон частот» в текстовом окне «от» частоту 50 кГц, в текстовом окне «до»  $50$  к $\Gamma$ ц.
- 17) Нажать командную кнопку «ИЗМЕРИТЬ».
- 18) Получить сообщение об успешном завершении измерений.
- 19) Получить протокол с результатами измерений, нажав командную кнопку «ПРОТОКОЛ».
- 20) Установить на УКП2 обратимый преобразователь ОП3, подключив его к разъему «ВХОД ОП» УК-2, и излучатель ИЗ, подключив его к разъему «ИЗЛ» УМ-1Э.
- 21) Выбрать на панели «Источник-Приемник» в окне выбора пару ИЗ-ОПЗ.
- 22) Установить положения ОПЗ и ИЗ, измеренные по указательной линейке.
- 23) Установить при помощи полос горизонтальной прокрутки на панели «Диапазон частот» в текстовом окне «от» частоту 100 кГц, в текстовом окне «до»  $100 \text{ K}$ Гц.
- 24) Нажать командную кнопку «ИЗМЕРИТЬ».
- 25) Получить сообщение об успешном завершении измерений.
- 26) Получить протокол с результатами измерений, нажав командную кнопку «ПРОТОКОЛ».
- 27) Повторить операции 23) 26) для частоты 200 кГц.

В таблице протокола приняты следующие обозначения:

 $U_{\text{H-OH}}$  – измеренное напряжение с выхода ОП при номинальном уровне сигнала на И;

 $U_{III}$  - измеренное напряжение с выхода ОП при отсутствии сигнала на И;  $M_{\text{OII}}$  – чувствительность ОП;

M<sub>max</sub> - максимальная чувствительность поверяемых гидрофонов;

M<sub>min</sub> - минимальная чувствительность поверяемых гидрофонов;

 $D_{C/III}$  – соотношение сигнал/шум, рассчитанное по формуле:

$$
D_{c/m} = 20 \lg (U_{H-0H} / U_{H}).
$$

Соотношение сигнал/шум должно быть не менее 20 дБ.

6.4.3 Определение диапазона чувствительности поверяемых гидрофонов.

Максимальную М<sub>шах</sub> и минимальную М<sub>шін</sub> чувствительность поверяемых гидрофонов определить по формулам:

> $M_{max} = M_{OII} \times U_{max} / U_{H\text{-OII}}$  $M_{min} = max(M_{min1}, M_{min2})$ ,  $M_{\text{min1}} = M_{\text{OH}} \times U_{\text{min}} / U_{\text{H-OH}}$  $M_{min2} = 20 \times M_{OII} \times U_{III} / U_{OII}$ ;

где:

Моп – чувствительность ОП, взятая из протокола по п.6.4.2;<br>U<sub>и-ОП</sub> - Значение<br>U<sub>и-ОП</sub> - Мапряжения на выходе ОП в режиме работы излучателя, взятое из протокола по  $\Pi.6.4.2$ ;

**Um** – значение из п.6.4.2;  $U_{\text{max}}$   $\text{H}$   $U_{\text{min}} - \text{cm}$ .  $\text{m}$ . 6.4.1.

Значение  $M_{max}$  должно быть не менее 50 мВ/Па, а  $M_{min}$  не более 50 мк $B/\Pi a$ .

6.4.4 Определение коэффициентов усиления ПУС.

Для определения коэффициентов усиления ПУС Установки РЭ-У4 выполнить следующие операции:

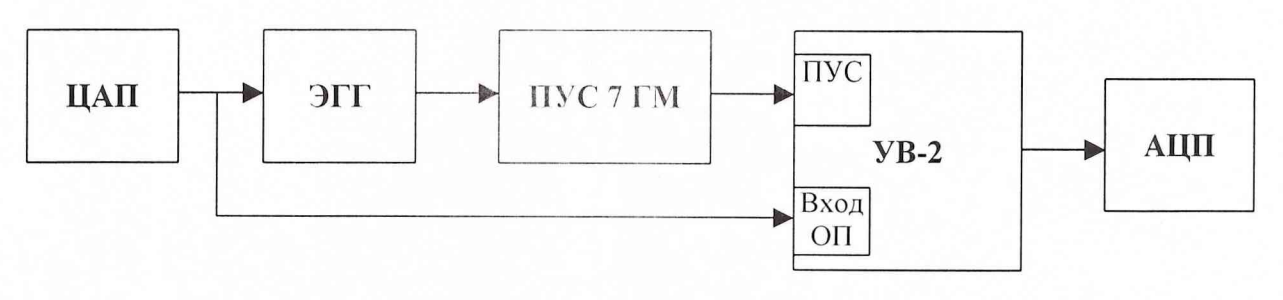

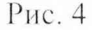

1) Собрать схему в соответствии с рис. 4, используя ЭГГ емкостью 360 пФ.

3) Выбрать в меню раздел «Программы».

- 4) Выбрать в подменю раздел «Установка РЭ-У4».
- 5) Выбрать в подменю раздел «Программы поверки».
- 6) Запустить на выполнение программу «Определение коэффициентов усиления ПУС».
- 7) Выбрать на панели «Эквивалент» в списке значение емкости ЭГГ, подключенного к ПУС.
- 8) Установить на панели «Диапазон частот» диапазон частот от 1,6 до 200 кГц, а на панели «Уровень сигнала» - уровень входного сигнала 400 мВ.
- 9) Нажать командную кнопку «ПУСК» для запуска измерений.
- 10) Получить сообщение о завершении измерений.
- 11) Сохранить протокол, используя кнопку «ПРОТОКОЛ».
	- 12) Нажать на панели «Команды управления» командную кнопку «ВЫХОД» для выхода из программы.
	- 13) Повторить операции 1) 12) для ЭГГ емкостью 35 и 24 п $\Phi$ .
	- 14) Занести полученные значения коэффициентов усиления ПУС при первичной поверке в INI-файл по адресу:

C:\УСТАНОВКА РЭ У4\Гидрофоны\pus 7 gm.ini.

При периодической поверке необходимо проверить соответствие полученных значений коэффициентов передачи ПУС данным, хранящимся в файле. Отличие значений не должно превышать 2 %.

В случае если отличие находится в пределах  $\pm$  (2 - 5) %, то следует записать новые значения в INI-файл C:\ УСТАНОВКА РЭ У4\Гидрофоны\pus 7 gm.ini, а если отклонения превысят 5 %, то повторить калибровку ПУС. Если повторная калибровка завершиться неудовлетворительно, то ПУС бракуется.

6.4.5 Определение погрешности. связанной с отклонением распределения звукового поля от закона P·r = const.

Для определения погрешности, связанной с отклонением распределения звукового поля от закона P·r = const выполнить следующие операции:

А) Исследования для пары преобразователей ОП-И:

- 1) Установить на штангах УКП2 пару преобразователей ОП1, И1.
- 2) Нажать в главном окне «WINDOWS» кнопку «Пуск».
- 3) Выбрать в меню раздел «Программы».
- 4) Выбрать в подменю раздел «Установка У4».
- 5) Выбрать в подменю раздел «Программы поверки».
- 6) Запустить на выполнение программу «Определение неравномерности поля».
- 7) Выбрать в окне выбора «Источник приемник» пару «И1-ОП1».
- 8) Установить панели «Диапазон частот» в окнах «от» и «до» частоту 5 кГц.
- 9) Нажать командную кнопку «ИЗМЕРИТЬ».
- 10) Установить штанги УКП2 с ОП1 и И1 в положение, указанное в диалоговом окне «Изменение дистанции...».
- 11) Нажать командную кнопку «ОК».
- 12) Повторять операции 10) и 11) до появления сообщения «Измерения для пары И1-ОП1 завершены».
- 13) Сохранить протокол измерений, нажав командную кнопку «ПРОТОКОЛ».
- 14) Повторить операции 8) 13) для частот 10 и 20 кГц.
- 15) Повторить операции 1) 13) для пары преобразователей ОП2-И2 для частот 10, 20 и 40 кГц.
- 16) Повторить операции 1) 13) для пары преобразователей ОПЗ-ИЗ для частот 40, 80 и 160 кГц.

Б) Исследования для пары преобразователей ОП-ГГ:

- 1) Установить на центральной штанге УКП2 измерительный гидрофон типа ГИ20.
- 2) Установить на штангу УКП2 преобразователь ОП1.
- 3) Нажать в главном окне «WINDOWS» кнопку «Пуск».
- 4) Выбрать в меню раздел «Программы».
- 5) Выбрать в подменю раздел «Установка РЭ-У4».
- 6) Выбрать в подменю раздел «Программы поверки».
- 7) Запустить на выполнение программу «Определение неравномерности поля».
- 8) Выбрать пару «0111-ГГ» в окне выбора «Источник приемник».
- 9 ) Установить на панели «Диапазон частот» в окнах «от» и «до» частоту 5 кГц.
- 10) Нажать командную кнопку «ИЗМЕРИТЬ».
- 11) Установить штангу УКГ12 с ОГП в положение, указанное в диалоговом окне «Изменение дистанции...».
- 12) Нажать командную кнопку «ОК».
- 13) Повторять операции 11) и 12) до появления сообщения «Измерения для пары ОП1-ГГ завершены».
- 14) Сохранить протокол измерений, нажав командную кнопку «ПРОТОКОЛ».
- 15) Повторить операции 9 $-14$ ) для частот 10 и 20 кГц.
- 16) Повторить операции  $1 15$ ) для пары преобразователей ОП2-ГГ для частот 10, 20 и 40 кГц.
- 17)Повторить операции 1) 14) для пары преобразователей ОП2-ГГ для гидрофона типа ГИ-22 (ГИ-21) для частоты 40 кГц.
- 18) Повторить операции 1) 14) для пары преобразователей ОПЗ-ГГ для гидрофона типа ГИ-22 (ГИ-21) для частот 40, 80 и 160 кГц.

В протоколах применены следующие обозначения:

 $U_i^*R_i$  – произведение напряжения  $U_i$ , (мВ) измеренного на выходе преобразователя, работающего в режиме приема, на дистанцию в мм между парой преобразователей в i-ом положении;

 $UR$  – среднее значение, определенное по всем  $(U_i^*R_i)$  на данной частоте;

$$
Sur = \frac{\max[U_i^* R_i - UR]}{UR} * 100\,\% \,.
$$

За оценку величины отклонения распределения звукового поля от закона Pr = const, следует принять значение, определенное по формуле:

$$
\omega_{\text{UR}}=2\sqrt{Sur_{\text{H}-OII}}^2+2Sur_{\text{OH}-IT}}^2,
$$

где:

*Suru-on —* значение, полученное по формуле *Sur,* для пары преобразователей И-ОП; *S urоп-гг—* значение, полученное по формуле *Sur,* для пары преобразователей ОП-ГГ.

Значение  $\Theta_{UR}$  не должно превышать 5,0 %.

6.4.6 Определение СКО результата измерения при поверке типовых гидрофонов СКО наблюдений  $S_0(M_\Gamma)$  следует определять на всех частотах треть октавного ряда для гидрофонов из номенклатуры гидрофонов, поверяемых на Установке РЭ-У4.

Для определения  $S_0(M_\Gamma)$  необходимо выполнить не менее  $N \ge 6$  градуировок гидрофона, заново устанавливая его на центральной штанге УКП2. Полученные значения  $M_{\Gamma i}$   $(i = 1..N)$  занести в таблицу 5. Рассчитать результат измерения чувствительности Мгср, и СКО результата измерения  $S_0(M_\Gamma)$  по формулам:

$$
M_{\text{Fep}} = \frac{1}{N} \sum_{1}^{N} M_{\text{m}}
$$

$$
S_{0}(M_{\Gamma}) = \sqrt{\frac{\sum_{1}^{N} (M_{\text{m}} - M_{\text{rcp}})^{2}}{N^{*}(N-1)}} \cdot \frac{100\%}{M_{\text{rcp}}}
$$

Полученные значения  $M_{\Gamma \csc p}$ ,  $S_0(M_{\Gamma})$  занести в таблицу 5.

Таблица 5

Гидрофон типа... заводской номер...

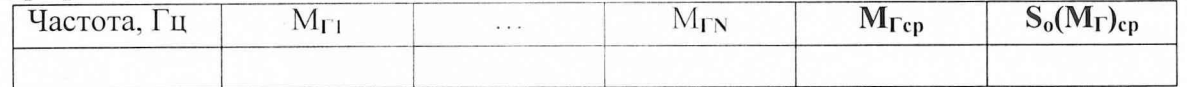

Значений  $S_0(M_\Gamma)$  не должно превышать 3,0 %.

6.4.7 Определение систематической погрешности Установки РЭ-У4 по результатам градуировки рабочего эталона (гидрофона) 1-го разряда.

Систематическую погрешность по результатам градуировки рабочего эталона 1-го разряда О определяют по результатам измерений его чувствительности на всех частотах треть октавного ряда в рабочем диапазоне частот Установки РЭ-У4 путем многократных (на менее 10) переустановок рабочего эталона 1-го разряда на УКП2.

Систематическую погрешность Q вычислить по формуле:

$$
Q = (M_x - M_o) / M_o \times 100\%,
$$

где  $M_x$  – среднее арифметическое значение чувствительности,

 $M_0$  - значение чувствительности рабочего эталона (гидрофона) 1-го разряда, взятое из его свидетельства о проверке.

При выполнении условия:

$$
Q \ \leq \ 0.8 \cdot \sqrt{\Delta_{\mathrm{p}2}^{\mathrm{2}} + \Delta_{\mathrm{}}^{\mathrm{2}}}
$$

Установке РЭ-У4 присваивается статус рабочего эталона 2-го разряда с относительной доверительной погрешностью  $\Delta \%$ .

где  $\Delta_{P3}$  - относительная доверительная погрешность применяемого рабочего эталона (гидрофона) 1-го разряда в %.

В случае, когда данное условие не выполняется, то следует повторить измерения по п.6.4.7 с применением другого рабочего эталона 1-го разряда. В случае если условие вновь не выполняется, то установка бракуется и на нее выдается извещение о непригодности.

Примечание. Допускается превышение систематической погрешности, но не более чем на 2-х частотах из всего диапазона. При этом данные частоты не должны идти подряд и систематическая погрешность на этих частотах не должна превышать значения 1,3 дБ.

7.1 При поверке ведут протокол произвольной формы или по форме, приведенной в приложении 1 МИ 2040-89, в котором основные результаты измерений представляются в виде таблиц 6.1-6.6.

7.2 При положительных результатах поверки на установку выдается свидетельство о поверке в качестве рабочего эталона 2-го разряда по МИ 1620-92, форма которого приведена в приложении 2 МИ 2040-89.

7.3 При отрицательных результатах по любому из пунктов методики поверки дальнейшее проведение поверки прекращается, установка бракуется, к дальнейшему применению не допускается и на него выдается извещение о непригодности в соответствии с требованиями ПР 50.2.006 с указанием причины.

Начальник отдела 32 ГНИИИ МОДФ

May В.В. Супрунюк

Начальник лаборатории ГМЦГИ ФГУП «ВНИИФТРИ»

Audel

С.М. Лихачев

# Лист регистрации изменений

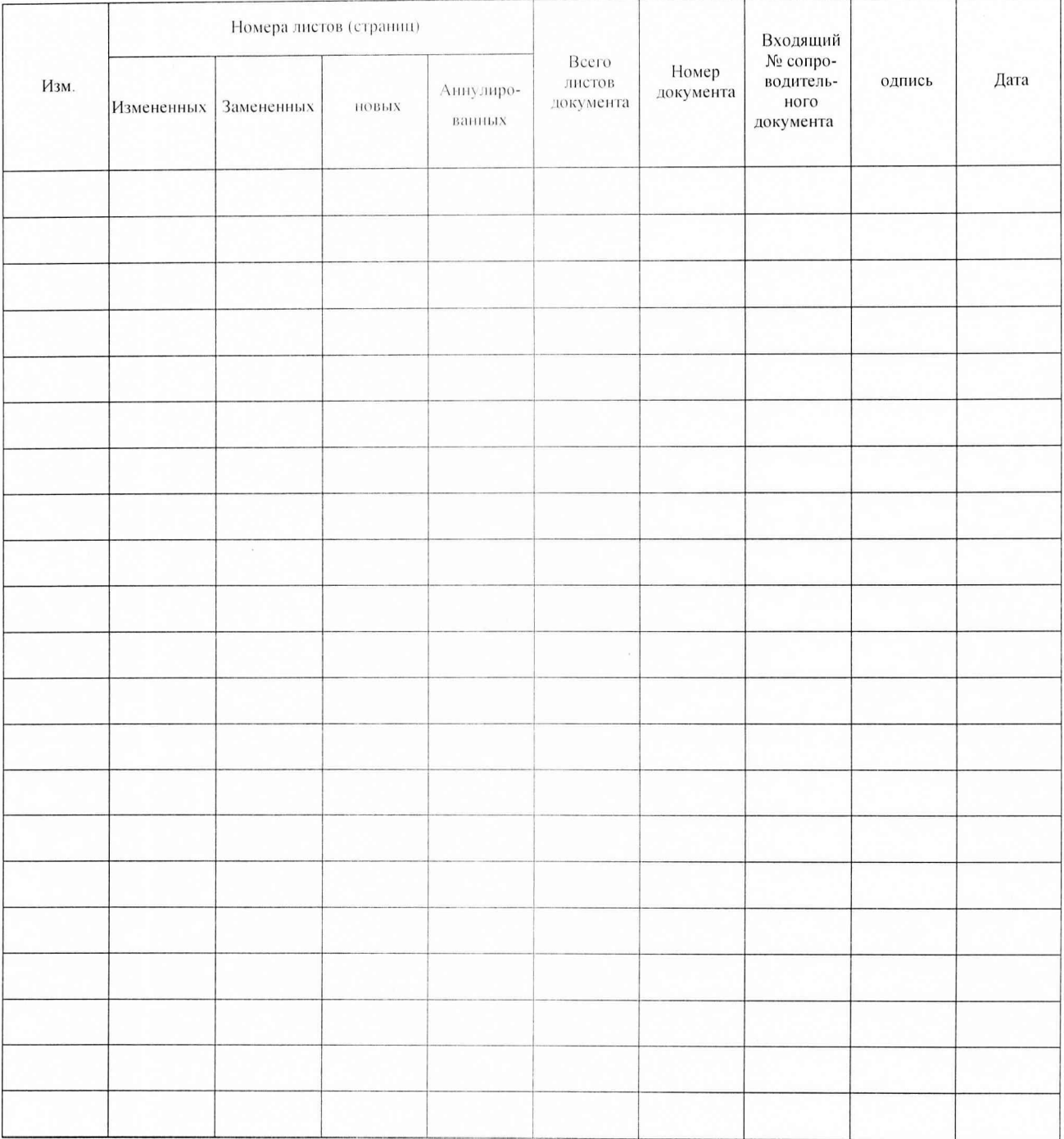